**A Guide To The**

# **IRS/State Interest & Penalty Calculator**

**By Denver Tax Software, Inc**

Copyright © 1996 – 2019 Denver Tax Software, Inc.

Denver Tax Software, Inc. P.O. Box 632285 Littleton, CO 80163-2285

Telephone(voice): 1(800)-326-6686

Websites:

Information: https://denvertax.com Online Sales: https://denvertax.com Email: info@denvertax.com

DTS<sup>TM</sup> is a trademark of Denver Tax Software, Inc. Microsoft<sup>®</sup> is a registered trademark of Microsoft Corporation Windows<sup>®</sup> is a registered trademark of Microsoft Corporation

# **Contents**

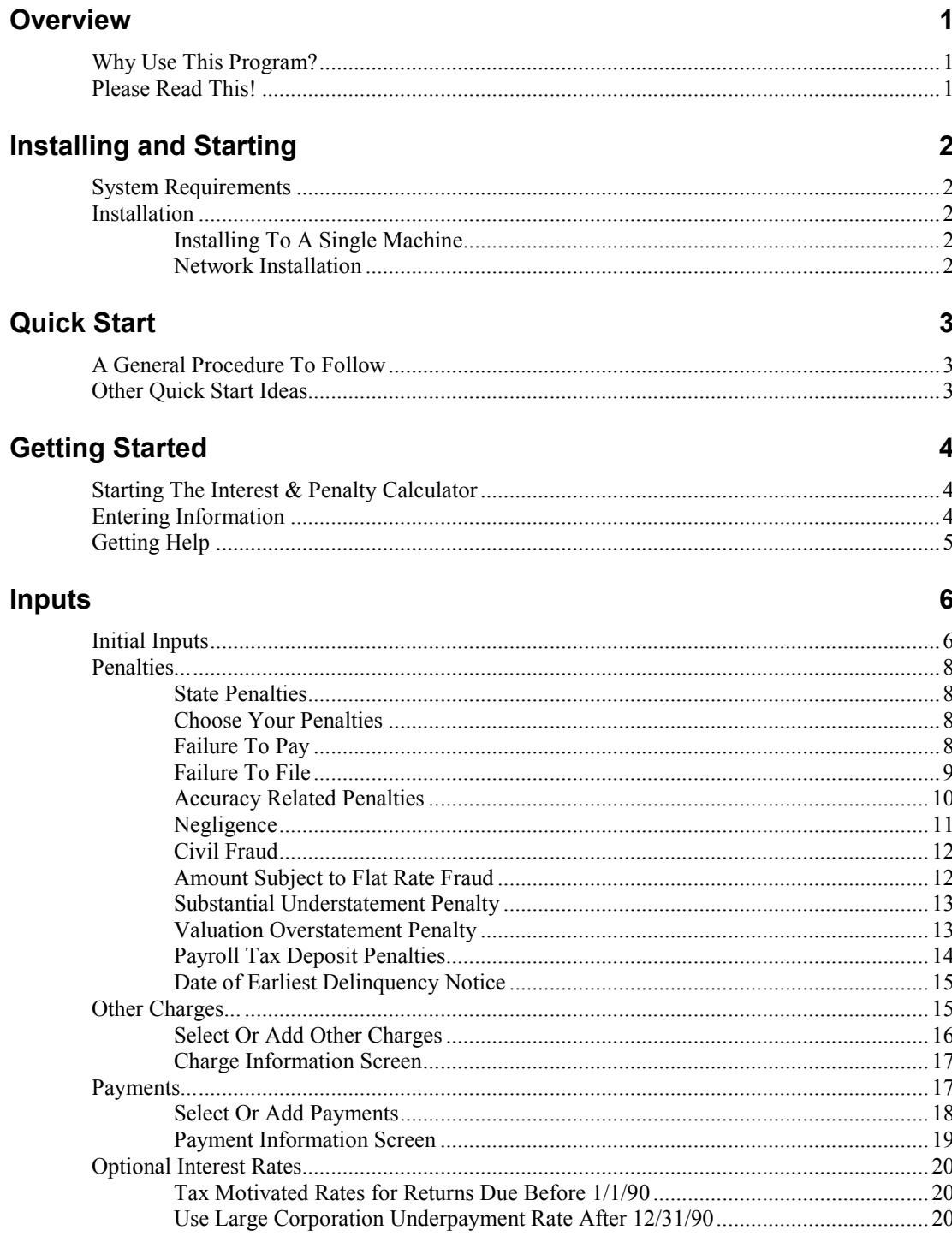

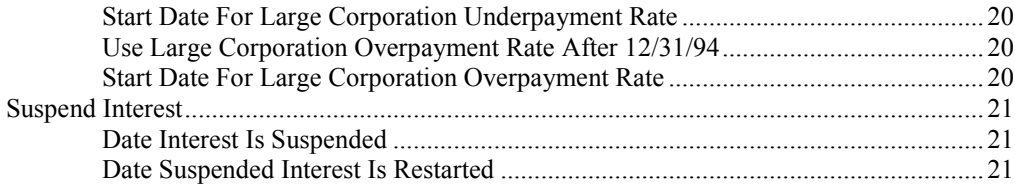

### **Reports**

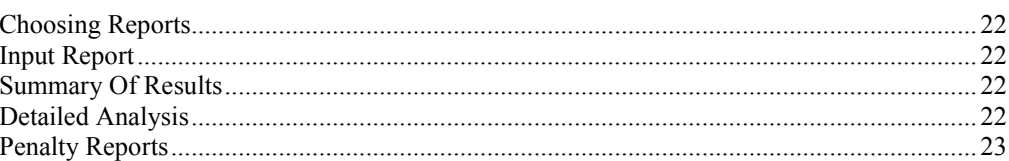

# **Interest & Penalties -- The Law**

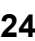

22

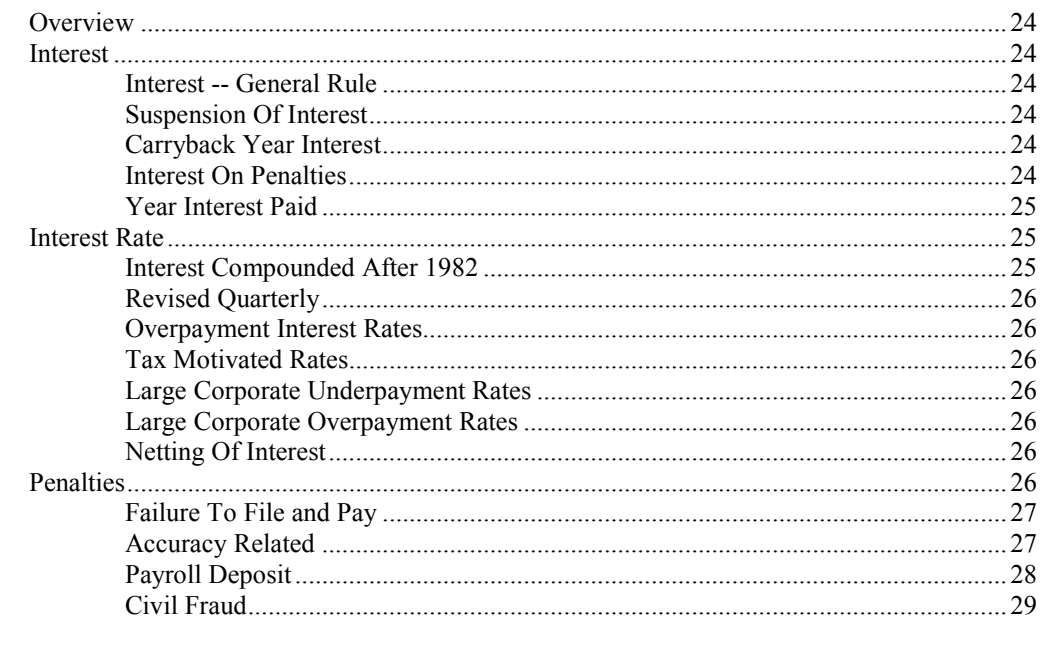

## **Comparing Program Results To IRS**

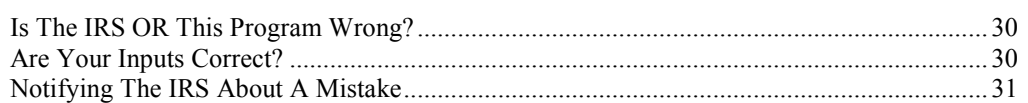

### **Examples**

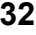

30

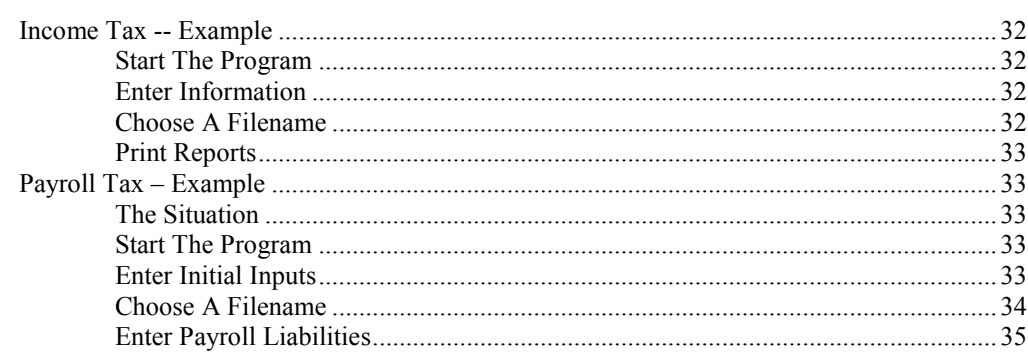

For more information: https://www.denvertax.com/irs-interest-penalty-calculator/

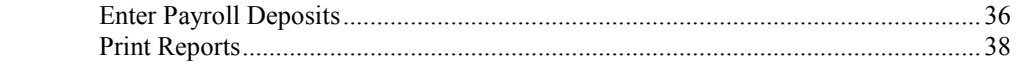

#### **[Index](#page-44-0) 39**

For more information: https://www.denvertax.com/irs-interest-penalty-calculator/

# <span id="page-6-0"></span>**Overview**

# <span id="page-6-1"></span>**Why Use This Program?**

When you purchased this program, you might have had one use of the program in mind. This program can be used in several different situations to help your clients.

- To check the interest and penalties on an IRS notice. In 1987 we caught the IRS over charging interest to a taxpayer by over \$30,000!
- To determine how much interest and penalties will be due on a client's late return. If you let your client know in advance how much that will be, it might save you a call from your client when the interest and penalty notice from the IRS is received. You could have the client pay the interest and penalty with the return so no notice is sent in the first place!
- To warn your client, who is going through an IRS examination, how much the interest and proposed penalties will be when the IRS sends the bill.
- To use as a planning tool if your client is going to the IRS Appeals branch. Some of the penalties may be negotiable. This program can tell you how much the appeals process has saved in penalties and in interest on the penalties.
- In certain cases interest on underpaid taxes is deductible. This program can determine how much interest should be paid, along with tax, to get the year - end deduction.

# <span id="page-6-2"></span>**Please Read This!**

The DTS - Interest & Penalty Calculator has been designed to be easy to use and understand; however, you should always follow these rules:

*Always* exit the Interest & Penalty Calculator before turning off your computer.

*Never* turn off your computer without closing Windows first! Most Windows systems use disk caching and other performance enhancing features. Because of this, it is important to close Windows before turning off your machine. If you don't do this, information that you have entered into any program, including this one, could be lost or corrupted.

# <span id="page-7-0"></span>**Installing and Starting**

# <span id="page-7-1"></span>**System Requirements**

Any 32 bit Windows system. This includes Windows 95, 98 and NT 4.

# <span id="page-7-3"></span><span id="page-7-2"></span>**Installation**

# **Installing To A Single Machine**

For the purpose of these instructions, we are assuming that your CD drive is drive **D**, if it is not, please make the appropriate changes. To install the program to a single machine, use the following steps:

- 1. Click on the **Start** button.
- 2. Click on the **Run** menu item.
- 3. Type **D:SETUP** and press the **ENTER** key.
- 4. Follow the instructions in the installation program.

# <span id="page-7-4"></span>**Network Installation**

Network installations instructions are provided in a separate document to customers that have purchased rights to use this program on additional desktops.

# <span id="page-8-0"></span>**Quick Start**

# <span id="page-8-1"></span>**A General Procedure To Follow**

These are the steps to go from starting the program to running reports:

- 1. Click on the Interest & Penalty Calculator icon in the Denver Tax Software Program Group.
- 2. Click on the picture of a blank page (NEW). Enter your Initial Inputs.
- 3. If you have any penalties, click on the **Inputs** menu choice and the **Penalties...** (**Inputs** | **Penalties...**) menu choice. Enter your penalty information.
- 4. If you have any partial payments made after the *Start Calculation date* and before the *End Calculation date*, click on the **Inputs** menu choice and the **Payments...** (**Inputs** | **Payments...**) menu choice.
- 5. Save your information by clicking on **File** | **Save As...**. Choose a file name that is eight characters or less. Use an extension of "**.int**".
- 6. Now you can either View or Print your reports. To View your reports, click on the picture of a page with a magnifying glass on it. To Print your reports, click on the picture of the printer.
- <span id="page-8-2"></span>7. Exit the program by clicking on the picture of the open door.

# **Other Quick Start Ideas**

If you don't intend to read the whole manual, you might want to consider the Examples chapter.

# <span id="page-9-0"></span>**Getting Started**

# <span id="page-9-1"></span>**Starting The Interest & Penalty Calculator**

When you start the Interest & Penalty Calculator you will see the About Screen. Denver Tax Software's address, and other information. The About screen will be visible until you **click** on the **OK** button.

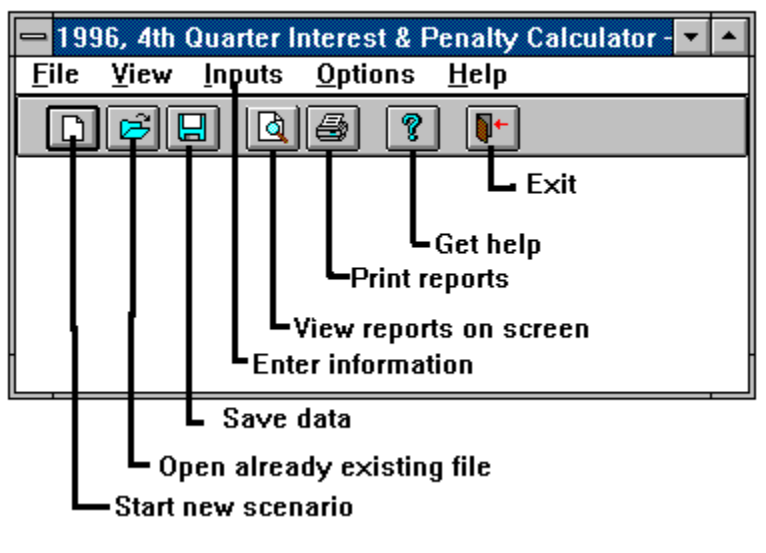

*Main Screen*

# <span id="page-9-2"></span>**Entering Information**

The Interest & Penalty Calculator uses the standard input procedures that most Windows programs use. To move from one input to another you can either use the mouse to select the input item you want, or press the **TAB** or **ENTER** key to move to the item.

To exit an input screen and keep any changes that you have made, either click on the **OK** button, or **TAB** to it and press the **ENTER** key. To exit an input screen, but not keep the data you have entered, use the same process as above but with the **Cancel** button instead. To permanently save the information, **click** on the Save button which is a picture of a diskette.

To enter numeric information, you may find it easier to use the numeric keypad. If you do this, make sure the **Num Lock** key is on.

Any references that you see with a symbol like "§" is a reference to an Internal Revenue Code or a Treasury Regulation section, e.g. §6601.

# <span id="page-10-0"></span>**Getting Help**

While you are using the Interest & Penalty Calculator, you can load the program's help file by using the **Help** | **Contents...** menu item. You can also get help on any screen or input you are working on by pressing the **F1** key on your keyboard. If you have not used Windows help before select the **Help | Help On Help...** menu item. This will load a tutorial on how to use Windows help files.

# <span id="page-11-0"></span>**Inputs**

# <span id="page-11-1"></span>**Initial Inputs**

The Initial Inputs screen is the natural starting place for this program. You can get to the Initial Inputs screen by clicking on the picture of the bank paper. You can also get to this by choosing **Inputs | New** from the menu.

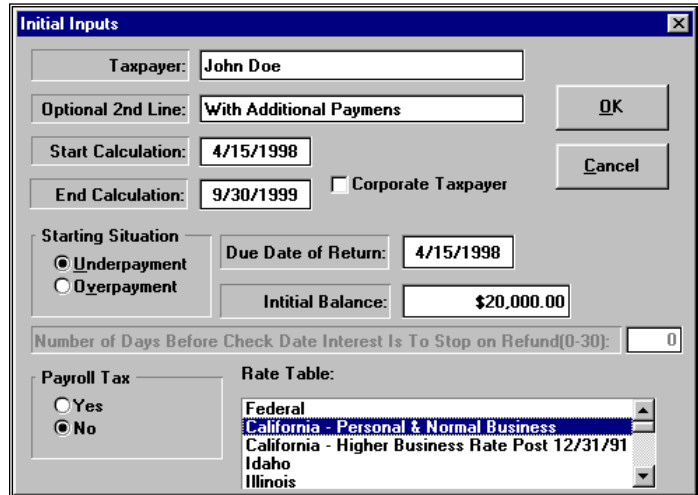

*The "Initial Inputs" screen*

#### *Taxpayer*

Enter the name of the taxpayer.

#### *Optional 2nd Line*

Enter other descriptive information that you want to print with the reports.

#### *Start Calculation*

Enter the date when the calculation should start. When you enter other dates, except for the due date of the return, into this program, those dates must be after the Start Calculation Date. If this is for income tax situations, you would probably use the due date of the return. If this is for a payroll tax situation, you are best to use the first date of the calendar quarter.

#### *End Calculation*

Enter the date when the calculation should end. When you enter other dates into this program, those dates must be before the End Date.

#### *Starting Situation*

Choose either Underpayment or Overpayment. If the Due Date of the return is different than the Start Calculation date, choose Underpayment or Overpayment based on the situation at the Start Calculation date.

#### *Corporate Taxpayer*

For Federal taxes only. Check this if you want the post 12/31/98 overpayment rate to be one percent lower than the underpayment rate.

#### *Due Date of Return*

Enter the Due Date of the return even if it is the same as the Start Calculation date. Do not include any extensions.

#### *Initial Balance*

Enter either the underpayment or overpayment on the Start Calculation date. This should be a positive number. For payroll tax situations, leave this amount blank.

#### *Number of Days Before Check Date Interest Is To Stop on Refund (0-30)*

If by the End Calculation date you think there could be an overpayment of tax, enter the information for this input. The IRS can stop the interest on a refund as much as 30 days before the date of the refund check. If you don't know this information, there could be a difference between the interest that this program calculates and what the IRS calculates. If there is such a difference, you might want to run this program three times with inputs of 0 days, 15 days and 30 days.

#### *Payroll Tax*

Choose Yes if the calculation is for a payroll tax situation.

#### *Rate Table*

Select the rate table you want to use. If your state is not listed, you can check the Interest & Penalty Calculator Webpage at<http://www.denvertax.com/int.htm> to see if it has been added.

If you would like us to add your state's interest rates, you can send us the state's chronological interest rates, a description of whether simple or compound interest is used, whether the underpayment and overpayment rates are different, how the interest rate is determined, how frequently interest rates are determined and how one would best go about keeping up to date with interest rate changes in your state.

# <span id="page-13-2"></span><span id="page-13-1"></span><span id="page-13-0"></span>**Penalties...**

### **State Penalties**

This program only computes penalties using the Federal law. If you need to make a state penalty calculation that is computed identically to the Federal penalty that the program supports, this program can calculate that state penalty. If you need a state penalty that is calculated different than the Federal penalty, enter the penalty as an Other Charge.

# **Choose Your Penalties**

After entering Initial Inputs, you should enter any penalty information. To get to penalty inputs, choose **Inputs | Penalties** from the menu. You can then select the penalties which you want to enter inputs for.

Please refer to the READWINT.TXT file. When you start this program, you are prompted whether you want to read it. This file is more current than the manual, and it lists the penalties which the program can calculate. This is important, since the program allows you to input information for more penalties than it is capable of calculating. It is our intention to add more penalties each quarter until it can calculate all the penalties that are supported by the input screens.

# <span id="page-13-3"></span>**Failure To Pay**

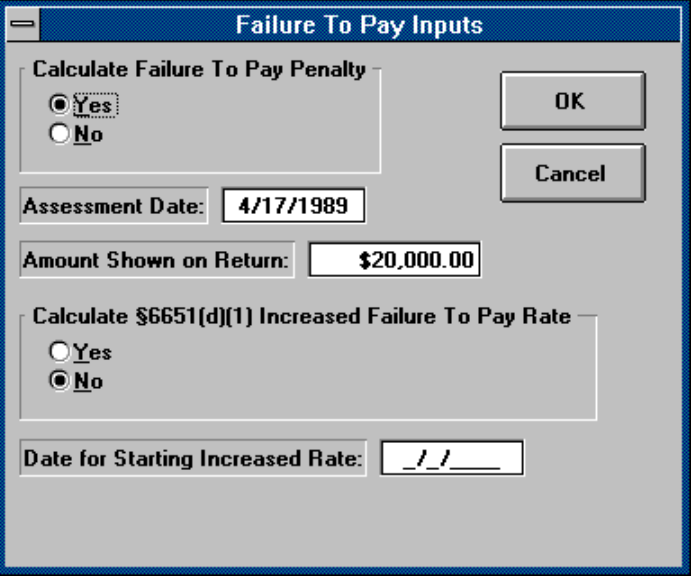

#### *Assessment Date*

This is the date of the first IRS notice that indicates the penalty will be assessed.

#### *Amount Shown on Return*

This is the balance due as reported on the original tax return.

## *Calculate §6651(d)(1) Increased Failure To Pay Rate*

Under certain circumstances the IRS can increase the failure to pay rate above the "normal" rate. If that is the case, choose **Yes**.

#### *Date for Starting Increased Rate*

If  $§6651(d)(1)$  applies, enter the date that the increased rate is to begin.

# <span id="page-14-0"></span>**Failure To File**

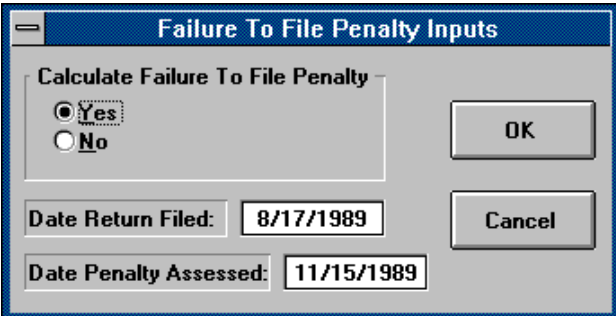

## *Date Return Filed*

Enter the date that the return was filed.

#### *Assessment Date*

This is the date of the first IRS notice that indicates the penalty will be assessed.

# **N** Accuracy Related Penalty × \$6662 **OK Calculate Accuracy Related Penalty FYes** Cancel  $C$ No \$100,000.00 Accuracy Related Underpayment: **Penalty Rate** Normal Accuracy Related Penalty Rate **• Economic Substance Penalty Rate** Use a different penalty rate. Accuracy Related Penalty Rate (20%=.2): .40 Choose this for the Economic Substance Accuracy **Related Penalty rate.**

# <span id="page-15-0"></span>**Accuracy Related Penalties**

#### *Accuracy Related Underpayment*

Enter the amount of the underpayment that is subject to the penalty.

## *Penalty Rate*

Choose the appropriate penalty rate. Most of the time it will be the "Normal" penalty rate.

## <span id="page-16-0"></span>**Negligence**

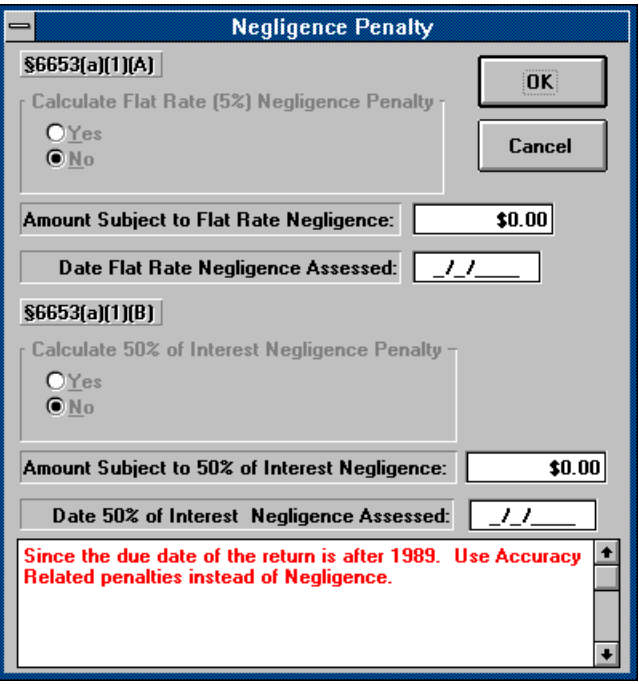

#### *Calculate Flat Rate (5%) Negligence Penalty*

Choose **Yes**, if you want the program to calculate the old flat rate negligence penalty. This was  $§6653(a)(1)(A)$ . The term "flat rate" refers to the fact that a fixed rate, e.g. 5%, will be multiplied by the amount subject to the penalty.

#### *Amount Subject to Flat Rate Negligence*

Enter the amount subject to the flat rate negligence penalty. This should be the amount of the underpayment.

#### *Date Flat Rate Negligence Assessed*

This is the date of the first IRS notice that indicates the penalty will be assessed.

#### *Calculate 50% of Interest Negligence Penalty*

Choose **Yes**, if you want the program to calculate the old 50% of interest or time dependent negligence penalty. This was  $\S 6653(a)(1)(B)$ . This penalty is 50% of what would be the interest on the tax subject to the penalty. Thus, it is sometimes called the "time - dependent negligence penalty," since this penalty can get larger with time.

#### *Amount Subject to 50% of Interest Negligence*

Enter the underpayment which is attributable to negligence.

#### *Date 50% of Interest Negligence Assessed*

This is the date of the first IRS notice that indicates the penalty will be assessed.

# <span id="page-17-0"></span>**Civil Fraud Civil Fraud Penalty** \$6653(b)[1] or \$6663

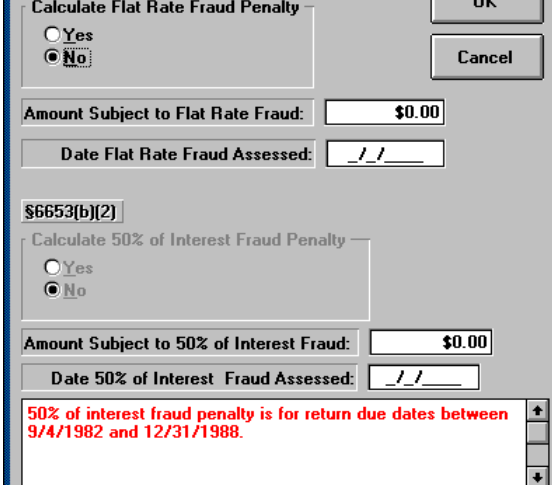

#### *Calculate Flat Rate Fraud Penalty*

Choose **Yes**, if you want the program to calculate the flat rate fraud penalty. This could be for §6663 or the old §6653(b)(1). The term "flat rate" refers to the fact that a fixed rate, e.g. 5%, will be multiplied by the amount subject to the penalty.

# <span id="page-17-1"></span>**Amount Subject to Flat Rate Fraud**

Enter the amount of underpayment which is attributable to fraud.

## *Date Flat Rate Fraud Assessed*

This is the date of the first IRS notice that indicates the penalty will be assessed.

## *Calculate 50% of Interest Fraud Penalty*

Choose **Yes**, if you want the program to calculate the old 50% of interest or time dependent fraud penalty. This was §6653(b)(2). This penalty is 50% of what would be the interest on the tax subject to the penalty. Thus, it is sometimes called the "time - dependent fraud penalty," since this penalty can get larger with time.

#### *Amount Subject to 50% Interest Fraud*

Enter the portion of the underpayment which is attributable to fraud.

## *Date 50% of Interest Fraud Assessed*

This is the date of the first IRS notice that indicates the penalty will be assessed.

# <span id="page-18-0"></span>**Substantial Understatement Penalty**

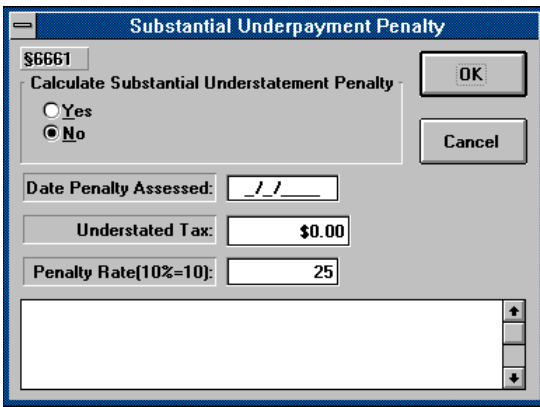

#### *Date Penalty Assessed*

This is the date of the first IRS notice that indicates the penalty will be assessed.

#### *Understated Tax*

Enter the tax that is subject to this penalty.

#### *Penalty Rate(10% = 10)*

Enter the penalty rate. Note that 10% should be entered as 10 not .1! This rate may differ depending on the due date of the return.

# <span id="page-18-1"></span>**Valuation Overstatement Penalty**

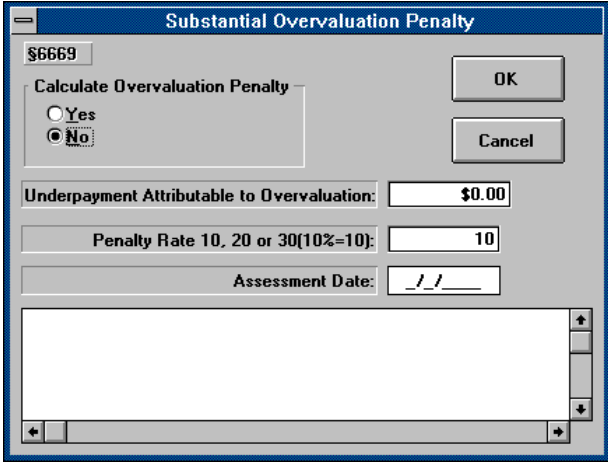

#### *Underpayment Attributable to Overvaluation*

Enter to underpayment attributable to the overvaluation of an asset(s).

## *Penalty Rate 10, 20 or 30(10%=10)*

Enter the penalty rate as either 10, 20 or 30% [old §6659]. Note that 10% should be entered as 10 not .1! Use 10 for overvaluations of 150% - 200%. Use 20 for overvaluations of over 200% - 250%. Use 30 for overvaluations of over 250%.

#### *Assessment Date*

<span id="page-19-0"></span>This is the date of the first IRS notice that indicates the penalty will be assessed.

# **Payroll Tax Deposit Penalties**

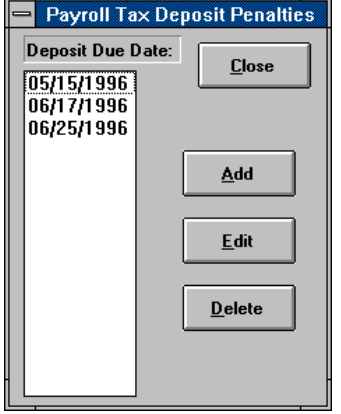

*The Select or Add Payroll Tax Deposit Screen* For a tutorial on how to enter a payroll tax scenario, see "*[Payroll Tax – Example](#page-38-1)*" on page 33

### *Deposit Due Date*

If there is already information about a payroll deposit in the system, it's date will show up in this listing. You can **Edit** or **Delete** any of those deposits from this screen. Choosing **Add** will let you enter a new payroll deposit.

#### *Close*

To return to the Main Screen.

## *Add*

To go to screen where you can enter a new payroll deposit.

## *Edit*

To edit a payroll deposit's information, click on the date of the deposit you want to change, then click on the Edit button. This will take you to the Payroll Deposit Information screen for this deposit.

If you have any payments after the date of the edited payroll deposit, you will need to go to the Payment Inputs to edit all payments on or after the date of the edited payroll deposit. Neglecting to do this might cause an error in the allocation of the payments between tax, interest and penalties.

## *Delete*

To delete a payroll deposit, click on the date of the deposit you want to change, then click on the Delete button.

If you have any payments dated after the date of the deleted payroll deposit, you will need to go to the Payment Inputs to edit all payments on or after the date of the deleted payroll deposit. Neglecting to do this might cause an error in the allocation of the payments between tax, interest and penalties.

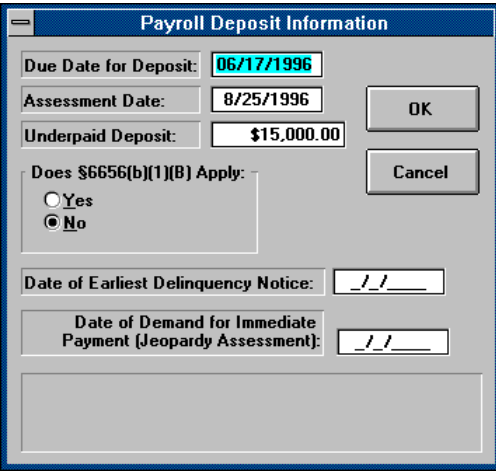

*The Payroll Deposit Information Screen*

#### *Due Date for Deposit*

Enter the date when the deposit should have been made.

#### *Assessment Date*

This is the date of the first IRS notice which indicates that a payroll tax penalty will be assessed for this tax deposit date.

#### *Required Deposit*

Enter the amount of payroll taxes that should have been deposited.

#### *Does §6656(b)(1)(B) Apply*

Choose **Yes**, if you want the program to calculate the §6656(b)(1)(B) penalty. This penalty is for extreme situations. Typically, many IRS notices have been sent before this penalty is assessed.

# **Date of Earliest Delinquency Notice**

Enter to date of the earliest delinquency notice. This is only for the  $§6656(b)(1)(B)$ penalty.

#### *Date of Demand for Immediate Payment (Jeopardy Assessment)*

Enter this date. This is only for the  $§6656(b)(1)(B)$  penalty.

# <span id="page-20-1"></span><span id="page-20-0"></span>**Other Charges...**

This menu choice is to enter other additions to tax that you cannot enter elsewhere. Examples of "Other Charges" could be penalties not supported by this program or IRS service charges or fees. You should enter any Other Charges before entering any partial payments.

<span id="page-21-0"></span>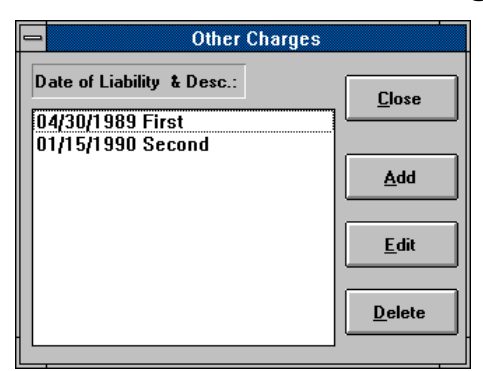

# **Select Or Add Other Charges**

*Select Or Add Other Charges Screen*

#### *Charge Date*

If there is already information about a charge in the system, it's date will show up in this listing. You can **Edit** or **Delete** any of those charges from this screen. Choosing **Add** will let you enter a charge.

#### *Close*

To return to the Main Screen.

### *Add*

To go to screen where you can enter a new charge.

## *Edit*

To edit a charge's information, click on the date of the charge you want to change, then click on the Edit button. This will take you to the Charge Information screen for this deposit.

If you have any payments dated after the date of the edited charge, you will need to go to the Payment Inputs to edit all payments on or after the date of the edited charge. Neglecting to do this might cause an error in the allocation of the payments between tax, interest and penalties.

#### *Delete*

To delete a charge, click on the date of the charge you want to change, then click on the Delete button.

If you have any payments dated after the date of the deleted charge, you will need to go to the Payment Inputs to edit all payments on or after the date of the deleted charge. Neglecting to do this might cause an error in the allocation of the payments between tax, interest and penalties.

# <span id="page-22-0"></span>**Charge Information Screen**

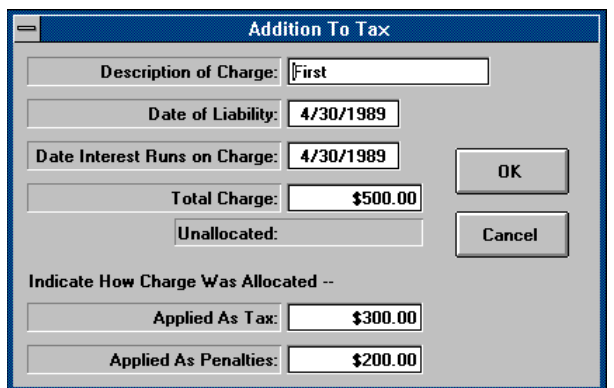

#### *Description of Charge*

Enter any appropriate description.

#### *Date of Liability*

Enter the date that this charge is first owed.

#### *Date Interest Runs on Charge*

Enter the date that interest runs on this charge. This date could be different than it's Date of Liability.

#### *Total Charge*

Enter the total amount of the charge.

#### *Applied As Tax*

Enter the amount applied as tax. The Total Charge amount must equal the amount Applied As Tax plus the amount Applied as Penalties.

#### *Applied As Penalties*

Enter the amount applied as penalties.

# <span id="page-22-1"></span>**Payments...**

This menu choice is to enter partial payments of tax. Be careful that the only partial payments that you enter are after the Start Calculation and before the End Calculation date. These payments should be entered after entering Penalties and Other Charges.

<span id="page-23-0"></span>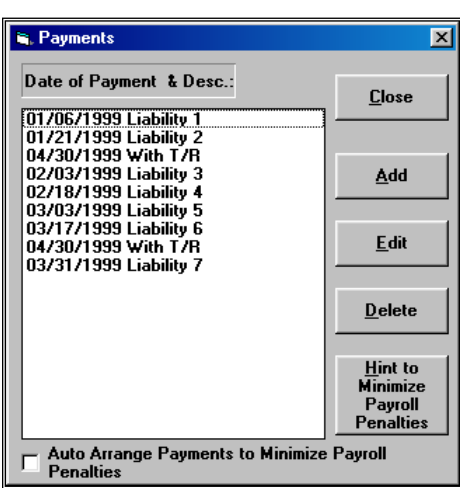

**Select Or Add Payments**

*Select Or Add Payments Screen*

#### *Payment Date*

If there is already information about a payment in the system, it's date will show up in this listing. You can **Edit** or **Delete** any of those payments from this screen. Choosing **Add** will let you enter a payment.

#### *Close*

To return to the Main Screen.

## *Add*

To go to screen where you can enter a new payment.

## *Edit*

To edit a payment's information, click on the date of the payment you want to change, then click on the Edit button. This will take you to the Payment Information screen for this date.

#### *Delete*

To delete a payment, click on the date of the payment you want to change, then click on the Delete button.

## *Hint to Minimize Payroll Penalties*

This button is only visible if this calculation relates to payroll taxes. Click on this button to get suggestions on how to use this program to minimize payroll deposit penalties.

#### <span id="page-23-1"></span>*Auto Arrange Payments to Minimize Payroll Penalties*

This check box is only visible if this calculation relates to payroll taxes. Check this box to have the program determine the best order to apply payments. There are situations where there are too many payments for the program to manipulate.

<span id="page-24-0"></span>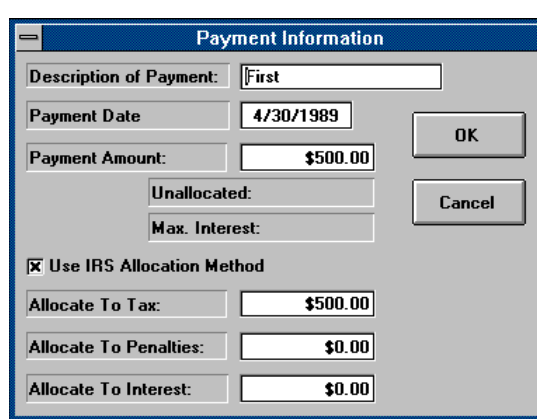

## **Payment Information Screen**

*Payment Information Screen*

#### *Description of Payment*

Enter an optional description of the payment.

#### *Payment Date*

Enter the date of the payment.

#### *Payment Amount*

Enter the payment amount.

#### *Use IRS Allocation Method*

In most cases, you will want this item checked. The IRS Allocation Method will allocate the payment first to unpaid taxes, next to unpaid penalties and last to unpaid interest.

#### *Allocate to Taxes*

If IRS Allocation Method is chosen, this will show the payment's allocation to tax. If the taxpayer allocated the payment, please enter the amount of tax paid with this payment.

#### *Allocate to Penalties*

If IRS Allocation Method is chosen, this will show the payment's allocation to penalties. If the taxpayer allocated the payment, please enter the amount of penalties paid with this payment.

#### *Allocate to Interest*

If IRS Allocation Method is chosen, this will show the payment's allocation to interest.

If the taxpayer allocated the payment, please enter the amount of interest paid with this payment. You will see a recommendation for the maximum allowable interest. If you choose to enter more than the maximum interest, you will get a warning, but the program will accept that amount.

# <span id="page-25-0"></span>**Optional Interest Rates**

There are circumstances where you need something different than the "normal" interest rates. These exceptions to the normal rates are for Tax Motivated rates, Large Corporation underpayment rates and Large Corporation overpayment rates.

To get to this screen, choose **Option | Interest Rates...** from the Menu.

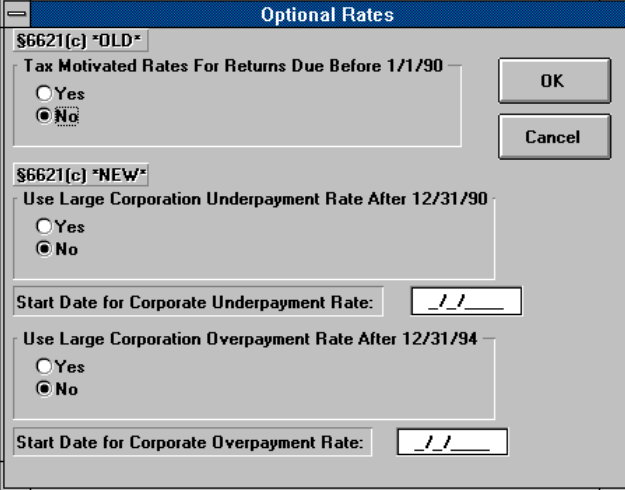

# <span id="page-25-1"></span>**Tax Motivated Rates for Returns Due Before 1/1/90**

Choose **Y**es if you want to use tax motivated rates. Tax motivated rates can start after 12/31/84. These rates are 120% of the normal rates. Only use these rates if you know the IRS is trying to assert these rates.

# <span id="page-25-2"></span>**Use Large Corporation Underpayment Rate After 12/31/90**

<span id="page-25-3"></span>Choose **Y**es if you want to use Large Corporation Underpayment Rates.

### **Start Date For Large Corporation Underpayment Rate**

<span id="page-25-4"></span>Enter the date you want the interest rates to change from the normal rate to the Large Corporation Underpayment Rate.

# **Use Large Corporation Overpayment Rate After 12/31/94**

<span id="page-25-5"></span>Choose **Y**es if you want to use Large Corporation Overpayment Rates.

## **Start Date For Large Corporation Overpayment Rate**

Enter the date you want the interest rates to change from the normal rate to the Large Corporation Overpayment Rate.

# <span id="page-26-0"></span>**Suspend Interest**

Under certain circumstances, usually after an IRS examination, interest may be suspended. If a taxpayer agrees to additional taxes during an examination and the IRS takes over 30 days to send a bill, interest stops at the end of the 30 day period and does not restart until the IRS sends the bill.

To get to this screen, choose **Option | Suspend Interest...** from the Menu.

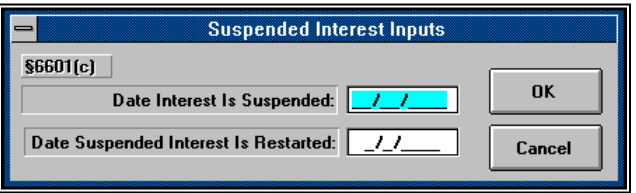

# <span id="page-26-1"></span>**Date Interest Is Suspended**

<span id="page-26-2"></span>Enter the date interest is suspended.

# **Date Suspended Interest Is Restarted**

If interest was suspended, enter the date interest is to restart.

# <span id="page-27-0"></span>**Reports**

# <span id="page-27-1"></span>**Choosing Reports**

You can either view reports on the screen or print the reports. To view reports either click on the button that has a picture of a page with a magnifying glass or choose **View | Reports...** from the Menu. To print reports either click on the button that has a picture of a printer or choose **File | Print...** from the Menu.

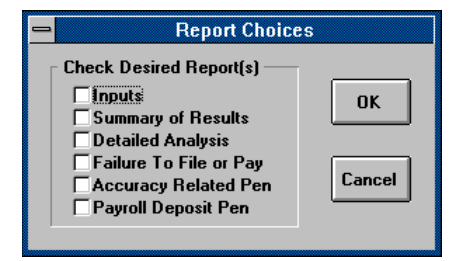

*Report Choice Screen*

You can choose the reports which you want to examine by checking the boxes on Report Choices Screen.

From the title of the report you can determine if you want to print it. The rest of this chapter will describe some of the more heavily used reports.

# <span id="page-27-2"></span>**Input Report**

This report prints or displays your inputs. Consider running this report if you think there is a problem with the calculation. You may want to keep this report in your client's file for documentation. If you have a difficult technical support situation, we will ask that you fax us this report.

# <span id="page-27-3"></span>**Summary Of Results**

This report gives you your results summarized neatly on one page.

# <span id="page-27-4"></span>**Detailed Analysis**

This report gives you an in depth analysis of the interest calculation. It will show changes in tax, penalties and interest. Details, such as, days between dates, interest factors, accrued interest and the interest rate will be presented in this report.

If you have a problem with the IRS, this is the most important report. Some IRS districts will make adjustments in your client's favor, if your inputs are correct and you present them with this report.

In some technical support situations, it is helpful if you fax this report to us.

# <span id="page-28-0"></span>**Penalty Reports**

For each penalty which this program calculates, there is a report that demonstrates how that calculation was made. If you have a dispute with the IRS, we recommend that you run a report for each penalty the IRS is assessing.

# <span id="page-29-0"></span>**Interest & Penalties -- The Law**

# <span id="page-29-1"></span>**Overview**

This discussion about the law is based on the tax law as of July 1, 1996. Denver Tax Software, Inc. will revise the program if there are any changes in the law which result in changes to the interest and penalty calculation which the program computes. However, this manual might not be revised as quickly!

This discussion about the law is meant to make the use and understanding of the program and it's reports easier to understand. It is not a substitute for tax research! Hopefully, this will make any tax research easier.

# <span id="page-29-4"></span><span id="page-29-3"></span><span id="page-29-2"></span>**Interest**

#### **Interest -- General Rule**

In general, interest runs on unpaid tax from the due date to the date paid. Extensions do not reduce interest on unpaid tax. [§6601(a)].

# **Suspension Of Interest**

If a tax deficiency is determined [§6211], and the taxpayer agrees to be billed [§6213(d)], the IRS must bill the taxpayer within 30 days after the filing of the agreement or waiver to avoid suspension of interest. Interest should stop after the 30th day and not restart until the IRS issues it's bill  $\lceil \S 6601(c) \rceil$ .

# <span id="page-29-5"></span>**Carryback Year Interest**

If unpaid income tax for one year is reduced by a carryback from a net operating loss (NOL) or a capital loss, interest will run for that year until the filing date of the loss year return  $[§6601(d)]$ . Thus, if there is unpaid tax for 1995 reduced by an individual NOL carryback from 1996, interest would run from the due date of the 1995 return, April 15, 1996, to the due date of the 1996 return, April 15, 1997. Extensions are to be disregarded for this calculation [§301.6601-1(e)].

# <span id="page-29-6"></span>**Interest On Penalties**

In general, interest runs on penalties that are not promptly paid from the assessment date of those penalties  $\lceil \frac{6601(e)(2)(A)}{2} \rceil$ . Thus, if you don't know when the

assessment date is for the penalty, the program cannot correctly calculate interest on the penalty. If you need to guess, do not use the due date of the return as the assessment date. It is next to impossible for the IRS to assess a penalty on the due date of a return.

Unlike most other penalties, interest on Failure To File and Civil Fraud penalties runs from the extended due date  $\lceil \S 6601 \rceil (e)(2)(B) \rceil$ .

There is no interest on the individual and corporate penalties for underpayment of estimated taxes [§6601(h)].

# <span id="page-30-0"></span>**Year Interest Paid**

This is important, if some portion of the interest paid to the IRS is deductible.

If the taxpayer does not specify with the payment how that payment is allocated between tax, penalties and interest, the IRS will allocate the payment first to any unpaid tax, then to any unpaid penalties and last to any unpaid interest. Payments which exceed all amounts owed create an overpayment to the extent of the excess payment. We refer to this method of allocating the penalty as the "IRS allocation method." The interest which is paid in the year for this method is the amount the IRS determines to be applied to interest for the year.

The taxpayer may determine the allocation of the payment. This must be done in writing with the payment. We would recommend that you request the IRS send you a receipted copy of the taxpayer's letter that sets out the allocation.

If the taxpayer chooses to allocate the payment, please review IRS Announcement 86-108. It points out, "In general, a taxpayer may not pay interest on a contested deficiency without simultaneously paying or agreeing to pay, the underlying tax deficiency with respect to which the interest is being paid. A taxpayer may satisfy this requirement if the payment consists of interest accrued on a tax that has already been paid or if the taxpayer designates as interest an amount that is proportionate to the tax being paid for the year in question." If your client chooses to allocate the payment, please refer to IRS Announcement 86-108 and Revenue Procedure 84-58.

# <span id="page-30-2"></span><span id="page-30-1"></span>**Interest Rate**

Most of the time, when we refer to the IRS interest rate, we mean the interest rate on the typical underpayment. That is the rate which is used most frequently. However, there are Overpayment rates, Tax Motivated rates, Large Corporate Underpayment Rates and Large Corporate Overpayment Rates which are different than the "normal" rate for most underpayments.

# **Interest Compounded After 1982**

Prior to 1983 interest was not compounded. The program will indicate whether it is using simple (pre 1983) or compounded (post 1982) rates. The program calculates the interest rate factor using the formula for daily compounded interest. The factor that the program arrives at is slightly different than what is published in the IRS interest rate tables. The IRS table has a factor of .022877840 for 92 days at 9% for a leap year, and the program will calculate that factor to be .022877947 for the same circumstances. On an underpayment of \$175,000 that will result in an error of \$0.02! For most circumstances, that error is insignificant.

## <span id="page-31-0"></span>**Revised Quarterly**

The rates that the IRS uses are announced quarterly and are related to the Federal Funds rate. Since we work extensively with these rates, we usually know what the rates will be four to six weeks before they are announced.

## <span id="page-31-1"></span>**Overpayment Interest Rates**

Interest on overpayments after 1986 is one percent lower than the "normal" underpayment interest rate.

# <span id="page-31-2"></span>**Tax Motivated Rates**

There used to be a tax motivated interest rate which the IRS could assert when the taxpayer entered into tax motivated transactions. This rate could be applied after 1984, but not for returns due after 1989. The tax motivated interest rate was 120% of the "normal" underpayment rate before compounding.

# <span id="page-31-3"></span>**Large Corporate Underpayment Rates**

These rates are the "normal" underpayment rate plus two percent. This rate applies for Large Corporate Underpayments from returns due after 1990. A Large Corporate Underpayment is an underpayment which exceeds \$100,000 for the period  $[\S 6621(c)(3)(A)]$ . This rate begins "the 30th day after the earlier of--(i) the date on which the 1st letter of proposed deficiency which allows the taxpayer an opportunity for administrative review in the Internal Revenue Service office of Appeals is sent, or (ii) the date on which the deficiency notice under section 6212 is sent."  $\lceil \S 6621(c)(2)(A) \rceil$ .

## <span id="page-31-4"></span>**Large Corporate Overpayment Rates**

These rates are the "normal" underpayment rate less 2.5 percent. This rate applies for Large Corporate Overpayments for periods after 1994. A Large Corporate Overpayment is a corporate overpayment which exceeds \$10,000[§6621(a)(1)(A)].

# <span id="page-31-5"></span>**Netting Of Interest**

After 1986 the underpayment interest is higher than the overpayment interest. If a taxpayer is working with the IRS in a multi-year settlement where one year is an underpayment and another year is an overpayment, you have a netting situation. For example, year 1 a §179 deduction was denied, and in subsequent year regular depreciation was allowed for that asset. This could create an underpayment in the first year and overpayments in the subsequent years (timing difference). Try to get the IRS to agree to netting the underpayment and overpayments before calculating interest. If at all possible, make this part of the agreement. If you don't net, the taxpayer pays more interest, since the overpayment rate is 1% lower than the underpayment rate.

# <span id="page-31-6"></span>**Penalties**

There are over 150 penalties that the IRS can levy. The program calculates some of the more common penalties.

#### <span id="page-32-0"></span>**Failure To File and Pay**

Failure to File  $\lceil \frac{66651(a)(1)}{3} \rceil$  and Failure To Pay  $\lceil \frac{66651(a)(2)}{3} \rceil$  are the penalties we hear the most about. In general, the Failure To File rate is 5% per month, and the Failure To Pay rate is .5% per month. A month for the purposes of these penalties is any part of a month. Thus, if a return is due on April 15 and the return is filed on April 16, the return is one month late!

The due date for the purposes of these two penalties is the extended due date. Thus, if one cannot file on time, an extension should be filed. Since the extension may not be considered valid if there is a balance due, the IRS could disregard extensions that are not valid.

Neither penalty for a tax period can accumulate to more than 25%. Since the Failure To File Penalty is reduced by the Failure To Pay Penalty, one rarely sees the 25% maximum for Failure To File  $[§6651(c)(1)]$ . We sometimes hear from customers who get confused about this. Some think that this means that the maximum cumulative penalty is 25%. The maximum Failure To File Penalty is 22.5% (4.5% x 5) when Failure To Pay is also asserted. The maximum Failure To File Penalty is 25%.

Failure to File is calculated "the amount required to be shown as  $\text{tax" } [\$6651(a)(1)].$ Thus, the penalty is based on the tax that should have been on the return.

Failure to Pay is calculated on "the amount shown as tax on such return"  $[\S 6651(a)(2)]$ . Thus, the penalty is based on the tax that was shown on the return. This amount can be reduced if the amount shown on the return is higher than the correct tax. There is also another penalty for failure to pay tax after the amount shown on the return is later corrected.

## <span id="page-32-1"></span>**Accuracy Related**

The Accuracy Related Penalty, §6662, was adopted to consolidate several penalties into one code section. The penalties which were previously treated separately included Negligence, Substantial Understatement and Valuation Overstatement.

#### *Negligence -- Accuracy Related*

"...the term 'negligence' includes any failure to make a reasonable attempt to comply with the provisions of this title, and the term 'disregard' includes any careless, reckless, or intentional disregard." [§6662(c)]

#### *Substantial Understatement -- Accuracy Related*

"...there is a substantial understatement of income tax for any taxable year if the amount of the understatement for the taxable year exceeds the greater of-- (i) 10 percent of the tax required to be shown on the return for the taxable year, or (ii) \$5,000." [§6662(d)] For corporations, other than S Corps or Personal Holding Companies, \$5,000 changes to \$10,000. In general, the understatement amount is the difference between the tax which should have been reported versus the tax which was actually reported. For situations dealing with adequate disclosure or tax shelters, see  $§6662(d)(2)$ .

#### *Substantial Valuation Misstatement -- Accuracy Related*

In general, a Substantial Valuation Misstatement is caused by reporting the value of an asset by over 200% of the correct value. There will be no Substantial Valuation Misstatement penalty if the misstatement is equal or less than \$5,000 or \$10,000 for corporations other than S Corps and Personal Holding Companies. [§6662(e)]

#### *Substantial Overstatement Of Pension Liabilities -- Accuracy Related*

"...there is a substantial overstatement of pension liabilities if the actuarial determination of the liabilities taken into account for purposes of computing the deduction under paragraph (1) or (2) of section 404(a) is 200 percent or more of the amount determined to be the correct amount of such liabilities." That overstatement must exceed \$1,000 before a penalty can be assessed. [§6662(f)]

## <span id="page-33-0"></span>**Payroll Deposit**

For an example of how to use this program to compute the minimum payroll tax penalty see "**Payroll Tax** – Example" on page 33.

Before getting into the mechanics of this penalty, it is important to remember that payroll deposits, and the related penalties use a calendar quarter, not a year accounting period . Example, if you are having problems with two payroll liabilities, one due on September 15, 2000 and the other due on November 15, 2000, you should remember that the September 15, 2000 deposit is for the third quarter and the November 15, 2000 deposit is for the fourth quarter. When using this program, enter the Start Calculation date as the first day of the quarter; thus, the Start Calculation date for the quarter which includes September 15, 2000 is July 1, 2000.

The payroll deposit penalty, "Failure To Make Deposit Of Taxes," [§6656] is the applicable percentage times the underpayment.

The applicable percentage is based on the number of days the deposit is late in being paid, and is spelled out in  $§6656(b)(1)$ . The lowest penalty is 2% for less than six days, and the highest is 15%.

#### *How Payroll Payments Are To Be Applied*

Rev. Proc. 90-58, for periods beginning after March 31, 1991 before January 18, 1999 deposit due dates, indicated that payments are to be applied to liabilities in a date-made order against deposits in a due-date order. Thus, when using the program for this period, enter payments in chronological order.

Rev. Proc. 99-10, for deposits required to be made after January 18, 1999, lets the employer match payments to liabilities as long as this has been communicated to the IRS within 90 days beginning on the date of the penalty notice. I.R.C. §6656(e) gives the employer options to match payments to liabilities, but the timing when the employer can make this designation may differ from this 90 day period. Please refer to I.R.C. §6656(e) for more information.

#### *How To Match Payroll Deposits With Liabilities*

**When you enter your payroll deposits, it is important to split any payment that covers more than one liability, so it can be allocated to different liabilities. See the below example:**

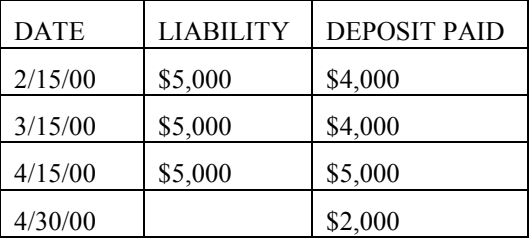

For the program to allocate the 4/30/2000 payment to both the 2/15/2000 and 3/15/2000 liabilities, enter the 4/30/2000 payment as if it were two payments. The payments could be entered as follow:

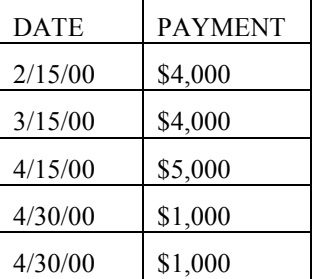

You should enter the payments in the order you want them applied to liabilities. If you don' have many payments, the Auto Arrange feature is your best bet.

If you enter the payments in chronological order, the program will calculate the payroll deposit penalty the same way the IRS will absent the employer designating how payments are to be applied. However, this may not give the employer the lowest payroll penalty.

If the employer qualifies to designate how deposits are to be applied, check the **Auto Arrange Payments to Minimize Payroll Penalties** on the Select Or Add Payments screen (Inputs – Payments). The Auto Arrange will look at every possible permutation (arrangement) of payments to arrive at the lowest penalty. If the number of payments exceeds a specific limit, this feature will be turned off due to time and memory constraints caused by increasingly large numbers of possibilities.

# <span id="page-34-0"></span>**Civil Fraud**

The Civil Fraud Penalty does not occur frequently since the IRS must prove fraudulent intent. However, when this penalty does occur it is often an expensive one! The current form of the penalty is 75% of the underpayment attributable to fraud. [§6663 and §6653(b)]

For returns due, after September 3, 1982 through December 31, 1988, the fraud penalty is 75% of the underpayment attributable to fraud  $[\S 6653(b)(1)(A)$  and 50% of what would have been the interest on the underpayment from the due date of the return to the assessment date of the penalty  $\lceil \frac{66653(b)(1)(B)}{2} \rceil$ .

For returns due before September 4, 1982, the fraud penalty is 50% of the underpayment.

# <span id="page-35-0"></span>**Comparing Program Results To IRS**

# <span id="page-35-1"></span>**Is The IRS OR This Program Wrong?**

One of the primary uses of this program is to check the IRS's calculation of interest and penalties. We have seen the IRS make mistakes that have resulted in both erroneous overstatements and understatements. We have seen the IRS start interest running too late. We have seen the IRS calculate the Tax Motivated interest wrong. We have even seen the IRS use the wrong interest rate.

Before accusing the IRS of making an error, it is critical to make sure that this program is being used correctly and that all the inputs make sense.

# <span id="page-35-2"></span>**Are Your Inputs Correct?**

- 1. Make sure you are using the correct penalty assessment dates. The penalty assessment date is the date that the IRS notifies a taxpayer that it wants to be paid for a penalty. Use the date of that first notice. Unfortunately, if the taxpayer has lost this notice, it may be hard to obtain this information. Since interest on most penalties runs from the assessment date of the penalty, if you enter the wrong penalty assessment date, your interest will be wrong. Do not enter the due date of the return as the assessment date, unless you are certain that this is correct. It is next to impossible for the IRS to assess a penalty on the due date of a return.
- 2. If you want to check an IRS notice, make sure you know when the IRS stopped running the interest for that notice. If you run your interest to a different date by mistake, your results are not comparable to the IRS interest.
- 3. If the taxpayer made partial payments, you need to know when the IRS credited those amounts. If you enter a payment as being made on a different date than the date credited by the IRS, your calculations will be different. Of course, this program may flag a situation where the IRS took too long to credit a payment.
- 4. If the IRS examined a taxpayer's return, was there suspended interest? If there was suspended interest, and that is not inputted into the program, this program will overstate underpaid interest. Suspended interest occurs when a taxpayer agrees to be billed after an

examination, and the IRS takes more than 30 days to send the bill. Interest is supposed to be suspended from the 31st day until the tax is billed.

5. For refund situations, it is important to know how many days before the refund check date the IRS stops the interest.

# <span id="page-36-0"></span>**Notifying The IRS About A Mistake**

If you have determined that your inputs are correct, and they do not agree with those of the IRS, you should start planning to contact the IRS. First, if possible, try to determine why your results are different than those of the IRS. Since the IRS usually does not provide the same type of detail that the program does, it may be impossible to determine how the IRS arrived at their interest amount.

You should plan to send the Summary and Detailed reports, as well as any copies of interest and penalty calculations made by the IRS, to the IRS when requesting an adjustment. The Summary Report will show in an instant what items are different than calculated by the IRS. The Detail Report will show transaction by transaction and quarter by quarter how the program calculated interest. If the taxpayer intends to dispute any penalties, plan to include the program's penalty calculations. Our customers have had excellent results disputing interest calculations in this way.

*Most taxpayers prefer not to contact the IRS, if this program calculates more interest than the IRS calculates!*

# <span id="page-37-0"></span>**Examples**

# <span id="page-37-2"></span><span id="page-37-1"></span>**Income Tax -- Example**

# **Start The Program**

- Open the Denver Tax Software Program Group. To do that **double click** on the Denver Tax Software Program Group icon.
- **Double click** on the Interest & Penalty Calculator icon to start the program.
- You should now be looking at the About Denver Tax Software Interest & Penalty Calculator screen. This screen has addresses and telephone numbers which might be useful to you. **Click** on the OK button.

# <span id="page-37-3"></span>**Enter Information**

- Either **click** on the picture of the blank piece of paper or **click** on the **Inputs** menu choice, then the **Initial Inputs...** menu choice (**Inputs | Initial Inputs...**).
- Type **J Doe** and press the **Enter** key (**J Doe**↵) for the Taxpayer input.
- Type **Just Testing**↵ for the Optional 2nd Line input.
- Enter **04151995**↵ for the Start Calculation input.
- Enter **09171996**↵ for the End Calculation input. Press the Enter key again.
- Enter **04151995**↵ for the Due Date of Return input.
- Input **20000**↵ for the Initial Balance input.
- **Click** on the **OK** button.
- To save your inputs **click** on the picture on the Tool Bar that looks like a diskette.

# <span id="page-37-4"></span>**Choose A Filename**

Before you have entered lots of information, it is a real good idea to specify a filename for your data.

• **Click** on **File**.

- **Click** on Save As.
- Type in the filename **TEST1.INT** and **click** on **OK**.

# <span id="page-38-0"></span>**Print Reports**

- To print reports **click** on the picture on the Tool Bar that looks like a printer.
- **Click** on the **OK** button for the print dialog screen.
- On the Report Choices screen **click** on Summary of Results and Detailed Analysis.
- **Click** on the **OK** button.
- To exit after the reports are printed **click** on the picture on the Tool Bar that looks like a door.

# <span id="page-38-2"></span><span id="page-38-1"></span>**Payroll Tax – Example**

For a discussion on how the payroll penalty is computed see "**Payroll Deposit**" on page 28.

# **The Situation**

The employer, ABC, Inc., underpaid the 2/15/2000 and 3/15/2000 payroll deposits by 1,000 each. When the employer figured this out on 4/30/2000, a \$2,000 deposit was paid to make up for the shortage. ABC, Inc.'s first quarter of 2000 payroll transactions can be summarized as follows:

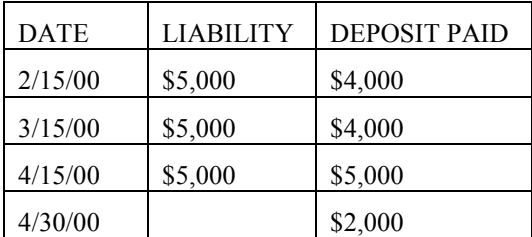

A penalty notice was dated 6/15/2000. Determine what amounts are owed as of 6/30/2000?

# <span id="page-38-3"></span>**Start The Program**

- 1. Open the Denver Tax Software Program Group. To do that **double click** on the Denver Tax Software Program Group icon.
- 2. **Double click** on the Interest & Penalty Calculator icon to start the program.
- 3. You should now be looking at the About Denver Tax Software Interest  $\&$ Penalty Calculator screen. This screen has addresses and telephone numbers which might be useful to you. **Click** on the OK button.

# <span id="page-38-4"></span>**Enter Initial Inputs**

1. **Click** on the New Scenario  $\boxed{D}$  toolbar button.

- 2. Type **ABC, Inc.** and press the **ENTER** (↵) key (ABC, Inc.↵**)** for the Taxpayer.
- 3. Type **Payroll Problem 2000, Quarter 1**↵ for the Optional 2nd Line input.
- 4. Type **01012000**↵ for the Start Calculation input. For payroll tax situations, the start calculation date should be the first day of the quarter.
- 5. Enter **06302000**↵ for the End Calculation input. Press the ENTER key two more times, until you are at the Due Date of Return input.
- 6. Type **04302000**↵ for the Due Date of Return input.
- 7. Type **0**↵ for the Initial Balance input. For all payroll tax situations, the Initial Balance will be zero, since there is no amounts owed on the Start Calculation day which is the first day of the quarter.

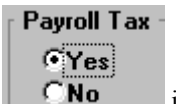

8. **Click** on the **Yes** radio button for the Payroll  $\text{Tax}$  **CNo** input. The Initial Inputs screen should now look like this:

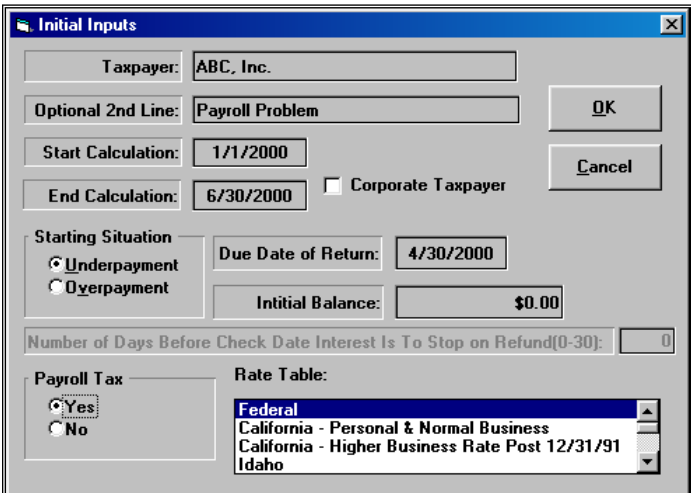

<span id="page-39-0"></span>9. **Click** on the **OK** button to exit this screen.

# **Choose A Filename**

Before you have entered lots of information, it is a real good idea to specify a filename for your data.

- **Click** on File.
- **Click** on Save As.
- Type in the filename **TEST2.INT** and **click** on **OK**.

# <span id="page-40-0"></span>**Enter Payroll Liabilities**

You will be entering the following payroll liabilities:

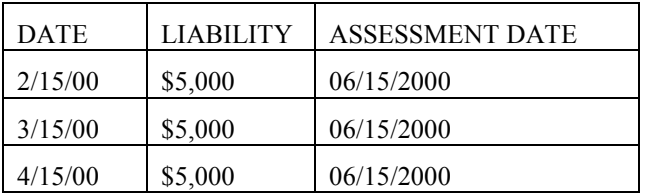

- 1. **Click** on the **Inputs** menu choice.
- 2. **Click** on the **Penalties** menu choice.
- 3. **Click** on the **Payroll** menu choice. You should now see a Payroll Tax Deposit screen:

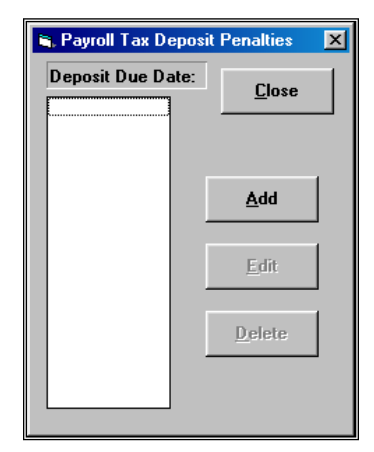

- 4. **Click** on the **Add** button. The Payroll Deposit Information screen will now appear.
- 5. Type **02152000**↵ for the Due Date of Deposit input.
- 6. Type **06152000**↵ for the Assessment Date input.
- 7. Type **5000**↵ for the Required Deposit input. The Payroll Deposit Information screen should now look like this:

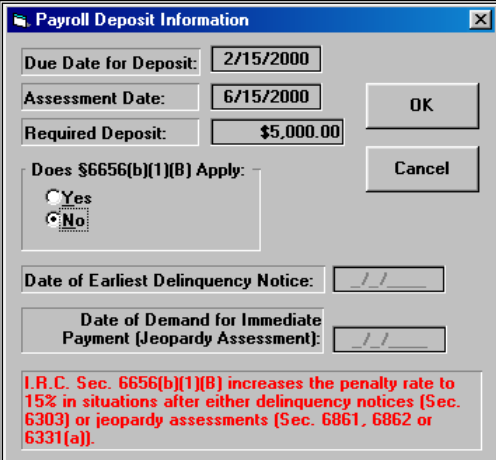

- 8. **Click** on the **OK** button.
- 9. Repeat steps  $4 8$  for the  $3/15/2000$  and the  $4/15/200$  deposits. When you are done entering the liabilities, the Payroll Tax Deposit screen should look as follows:

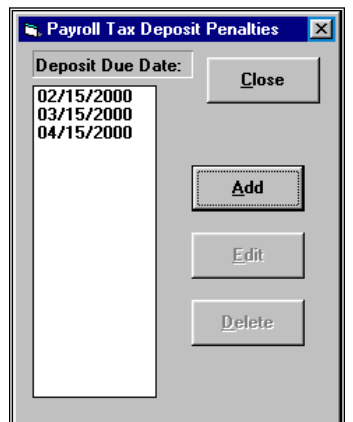

- 10. **Click** the **Close** button on the Payroll Tax Deposit screen.
- <span id="page-41-0"></span>11. Save the information by **clicking** on the Save button **on** the Main Screen.

# **Enter Payroll Deposits**

You will be entering the following payroll deposits:

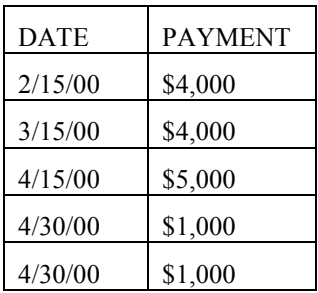

**THIS IS IMPORTANT!** Note that there are two 4/30/2000 payments for \$1,000 each, **NOT** one for \$2,000. That way the program can apply \$1,000 of the 4/30/2000 payment to the 2/15/2000 liability and the other \$1,000 to the 3/15/2000 liability. It is important to enter deposits in the order that you want them applied, but, in some cases, the program can automatically match payments and liabilities to arrive at the minimum payroll penalty, see ["Auto Arrange Payments to Minimize Payroll](#page-23-1)  [Penalties"](#page-23-1) on page 18.

- 1. **Click** on the **Inputs** menu choice.
- 2. **Click** on the **Payments** menu choice. A Payments screen will appear as follows:

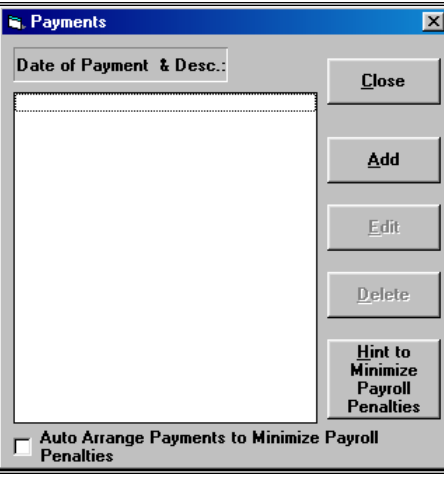

- 3. **Click** on the **Add** button. A Payment Information screen should appear.
- 4. Type **Deposit 1**↵ for the Description of Payment input.
- 5. Type **02152000**↵ for the Payment Date input.
- 6. Type **4000**↵ for the Payment Amount input. The Payments screen should reappear:

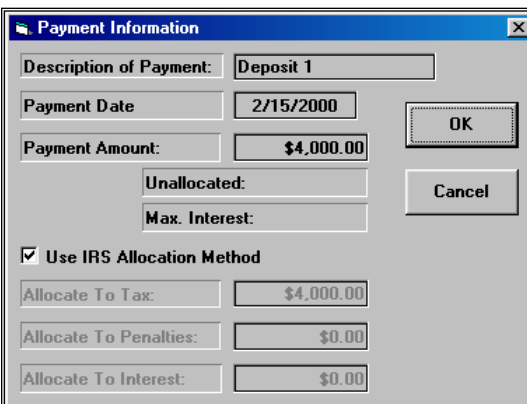

7. **Click** on the **OK** button.

8. Repeat steps  $3 - 7$  for each of the other payments. When you are done entering payments, the Payments screen should look like this:

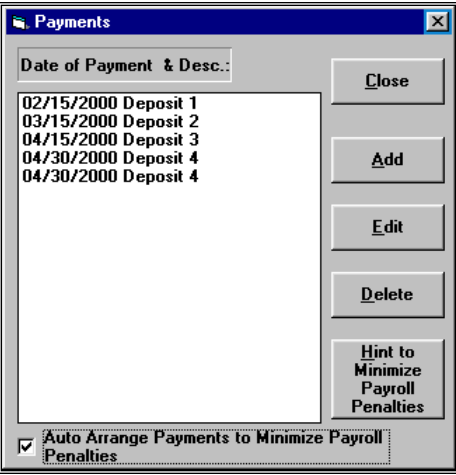

*Notice that Deposit 4 appears two times. That \$2,000 payment is entered as if it were two payments of \$1,000 to cover the \$1,000 short falls for 2/15/2000 and 3/15/2000.*

- 9. Click on the Auto Arrange Payments to Minimize Payroll Penalties check box.<br> **V** Penalties **Payments to Minimize Payroll**
- 10. **Click** the Payments screen **Close** button.
- 11. Save the information by **clicking** on the Save button **on** the Main Screen.

# <span id="page-43-0"></span>**Print Reports**

- To print reports **click** on the picture on the Tool Bar that looks like a  $|p|$
- **Click** on the **OK** button for the print dialog screen.
- On the Report Choices screen **click** on Summary of Results and Payroll Deposit Pen.
- **Click** on the **OK** button.
- To exit after the reports are printed **click** on the picture on the Tool Bar that looks like a door.

# <span id="page-44-0"></span>**Index**

# **§**

§301.6601-1(e) 24 §6211 24 §6601(a) 24 §6601(c) 24  $§6601(e)(2)(A)25$  $§6601(e)(2)(B)25$  $§6601(h) 25$  $§6621(a)(1)(A)26$ §6621(c)(2)(A) *26*  $§6651(a)(1)27$ §6651(a)(2) 27  $§6651(d)(1)9$ §6653(b) 29 §6656 28  $§6656(b)(1)28$  $§6656(b)(1)(B)15$ §6656(e) 28 §6662 27 §6662(c) 27  $§6662(d)$  27 §6662(d)(2) 27 §6662(e) 28 §6663 29

## **A**

About Screen 4 Accuracy Related Penalties 27 Negligence 27 Substantial Understatement 27 Substantial Valuation Misstatement 28 Accuracy Related Underpayment 10 Add 14 Adequate disclosure 27 Allocate to Interest 19 Allocate to Penalties 19 Allocate to Taxes 19 Allocation of a payment 25 Amount Shown on Return 8 Amount Subject to 50% Interest Fraud 12 Amount Subject to 50% of Interest Negligence 11 Amount Subject to Flat Rate Fraud 12 Amount Subject to Flat Rate Negligence 11 Applied As Penalties 17 Applied As Tax 17 Are Your Inputs Correct 30 Assessment date 25, 30 Auto Arrange Payments to Minimize Payroll Penalties 18, 29, 38

### **C**

Calculate §6651(d)(1) Increased Failure To Pay Rate 9 Calculate 50% of Interest Fraud Penalty 12 Calculate 50% of Interest Negligence Penalty 11 Calculate Flat Rate (5%) Negligence Penalty 11 Calculate Flat Rate Fraud Penalty 12 Carryback Year Interest 24 Charge Date 16 Charge Information Screen 17 Charges 15 Check the IRS's calculation of interest and penalties 30 Choose A Filename 32, 34 Civil Fraud 12, 25, 29 Close 14 Comparing Program Results To IRS 30 Compound interest 25 Contents... 5 Corporate Taxpayer 7 Corrupted 1

#### **D**

Date for Starting Increased Rate 9 Date Interest Is Suspended 21 Date Interest Runs on Charge 17 Date of Demand for Immediate Payment (Jeopardy Assessment) 15 Date of Earliest Delinquency Notice 15 Date of Liability 17 Date Return Filed 9 Date Suspended Interest Is Restarted 21 Delete a charge 16 Delete a payment 18 Delete a payroll deposit 14 Denver Tax Software 4 Deposit Due Date 14 Description of Payment 19, 37 Detailed Analysis Report 23, 31, 33 Disk caching 1 Does §6656(b)(1)(B) Apply 15 Due Date for Deposit 15 Due Date of Deposit 35 Due Date of Return 7, 32, 34

### **E**

Edit 14 Edit a charge 16 Edit a payment 18 Edit a payroll deposit 14 End Calculation 7, 32, 34 Enter information 32 **ENTER** key 4 Enter Payroll Deposits 36 Entering Information 4 Estimated taxes Penalty for underpayment of 25 Example 32 exit 4 Exit 1, 33, 38 Extensions 24

#### **F**

Failure To File 9, 25, 27 Failure To Make Deposit Of Taxes 28 Failure To Pay 8, 27 Filename 32, 34 Fraud 12

## **G**

Getting started 4

#### **H**

Help 5 help file 5 Hint to Minimize Payroll Penalties 18

## **I**

Initial Balance 7, 32, 34 Initial Inputs 6 Input Report 22 Input screen 4 Inputs 30, 32 Installation Network 2 Installing And Starting 2 Interest Compounded 25 Factors 25 General Rule 24 On Penalties 25 Interest & Penalties -- The Law 24 Interest rate Large corporations *26* Overpayments 26

Tax Motivated *26* Interest Rate 25 IRS 31 IRS Allocation Method 19, 25 IRS examination 21, 30 IRS interest rate 25 IRS notice 30

### **L**

Large corporate overpayment rate *26* Large corporate underpayment rate *26* Large corporation overpayment rate 20 Large corporation underpayment rate 20

#### **M**

*Main Screen* 4 Menu 5

#### **N**

Negligence 11 Negligence -- Accuracy Related 27 Net operating loss 24 Netting of interest 26 Network Installation 2 New Scenario 34 NOL 24 Notifying The IRS About A Mistake 31 Num Lock 5 Numeric information 5

## **O**

Optional 2nd Line 6 Optional Interest Rates 20 Other Charges... 15 Overpayment interest rate 26 Overview 1

#### **P**

Partial payments 30 Payment 25 Payment Amount 19, 37 Payment Date 18, 19, 37 Payment Information Screen 19 Payments Select 18 Payments screen 37 Payments... 17 Payroll Deposit Information screen 35 Payroll Deposit Penalties 28 Payroll Penalties An Overview of the Law 28

Auto Arrange Payments to Minimize Payroll Penalties 29, 38 Due Date of Deposit 35 Enter Liabilities 35 Enter Payroll Deposits 36 How Payroll Payments Are To Be Applied 28 How To Match Payroll Deposits With Liabilities 28 Payroll Tax Deposit screen 35 Required Deposit 35 Payroll Tax 7 Indicate in Initial Inputs 34 Initial Balance 34 Start Calculation 34 Penalties 8, 27 State 8 Penalty Rate Substantial Understatement Penalty 13 Penalty Reports 23 Personal Holding Companies 27, 28 Print Reports 33, 38 Procedure 3

## **Q**

Quick Start 3

### **R**

Rate Table 7 Readme file 8 READWINT.TXT 8 Refund 7 Refund situations 31 Report Choices Screen 22, 33, 38 Reports 22 Required Deposit 15, 35 Rev. Proc 90-58 28 Rev. Proc. 99-10 28

#### **S**

S Corps 27, 28 Select Or Add Other Charges 16 Select Or Add Payments 18 Start Calculation 6, 28, 32, 34 Start Date For Large Corporation Overpayment Rate 20 Start Date For Large Corporation Underpayment Rate 20 Starting 4 Starting Situation 7 State interest rates 7 State Penalties 8 Steps 3 Substantial Overstatement Of Pension Liabilities -- Accuracy Related 28 Substantial Understatement -- Accuracy Related 27

Substantial Understatement Penalty 13 Substantial Valuation Misstatement -- Accuracy Related 28 Summary Of Results 22 Summary Report 31 Suspend interest 21 Suspended interest 24, 30 System Requirements 2

## **T**

Tax Motivated Rates 20, 26 Taxpayer 6 Total Charge 17 Trust Fund Penalties 28, 33 Turning off your computer 1 Tutorial 5

### **U**

Underpayment of estimated taxes 25 Understated Tax 13 Use IRS Allocation Method 19 Use Large Corporation Overpayment Rate After 12/31/94 20 Use Large Corporation Underpayment Rate After 12/31/90 20

## **V**

Valuation Overstatement Penalty 13

## **Y**

Year Interest Paid 25